## **Solucionando o problema de lentidão em Macs após upgrades de hardware (Kernel Task)**

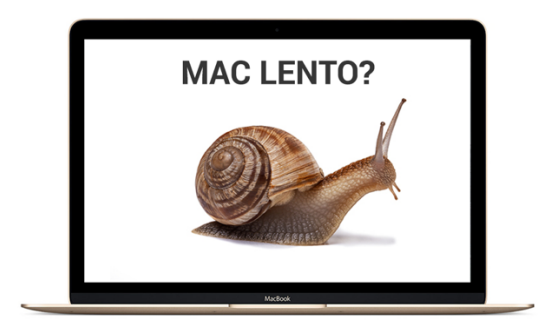

Segue o tutorial de como solucionar o antigo problema iMacs e MacBooks que após alguns upgrades. Identificamos depois de muitos estudos que, em alguns casos, o **Kernel Task** começa a causar um conflito funcional no MacOS, isso acontece por que não ser feita a reprogramação do hardware inserido via AST2 (*Apple Service Toolkit 2*). Lembramos que reparo tanto em Macs quanto em iPhone ou iPads, é necessário reprogramar a peça inserida com ferramentas desenvolvidas pelo fabricante. Aqui na iTecPro, temos acesso a todas essas ferramentas.

Existem duas formas de solucionar o problema quando ocorre os travamentos do sistema relacionados ao Kernel Task.

- 1) **Editando** o arquivo de Kernel Task. Para essa solução é preciso um conhecimento avançado e algumas ferramentas especiais. Esse modo é o mais complexo e em muitas vezes não acessível a usuários finais.
- 2) **Excluindo** o arquivo responsável pela execução do Kernel Task, esse é o modo mais fácil de solucionar o problema, porem tem que ser feito com muito cuidado observando atentamente o processo correto para execução do procedimento.

Em ambos os casos, teremos que desativar o **SIP** (*System Integrity Protection*) a Proteção da Integridade do Sistema é um recurso de segurança do macOS, com ele ativo torna se impossível realizar a modificação e exclusão de arquivos em certas partes do sistema. **Então, jamais instale aplicativos com o SIP desativado, recomendo desativar a internet no Mac enquanto o SIP estiver desabilitado.**

Em síntese, o que vamos fazer é, desativar o SIP com o Mac em Recovery Mode, identificar o modelo do Mac, encontrar o arquivo certo e remove-lo do sistema. Depois vamos colocar o Mac em Recovery Mode novamente e habilitar o SIP.

O primeiro a se fazer é identificar se realmente é o Kernel Task o causador do problema, para isso, vamos abrir o monitor de atividade e identificar o consumo desacerbado de CPU. Observe na imagem abaixo.

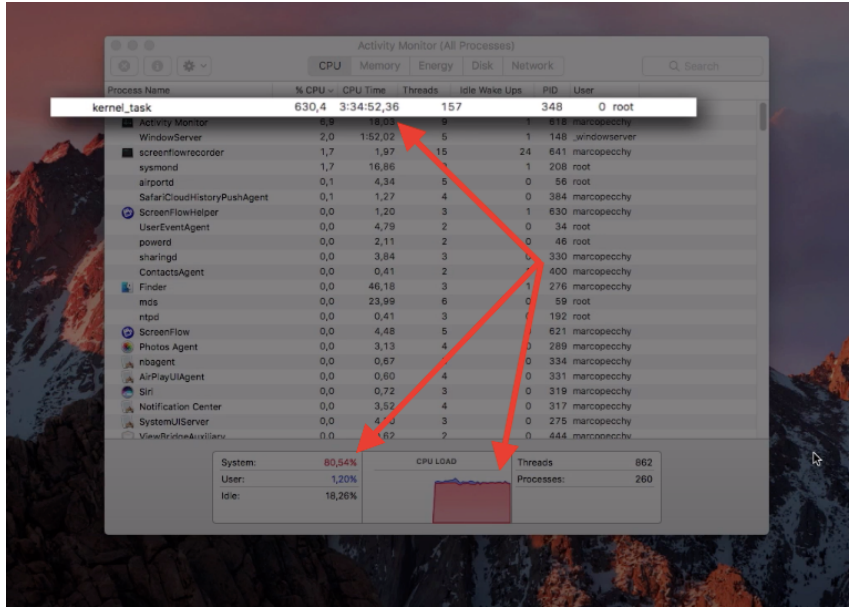

(Consumo muito acima do normal)

Constatando que o **Kernel Task** está causando essa discrepância no consumo da CPU, vamos ao tutorial.

1) - Primeiramente vamos reiniciar o Mac em Recovery Mode, ou seja, segurando as teclas *Command + R*. Solte quando aparecer a Maçã com a barra de processo.

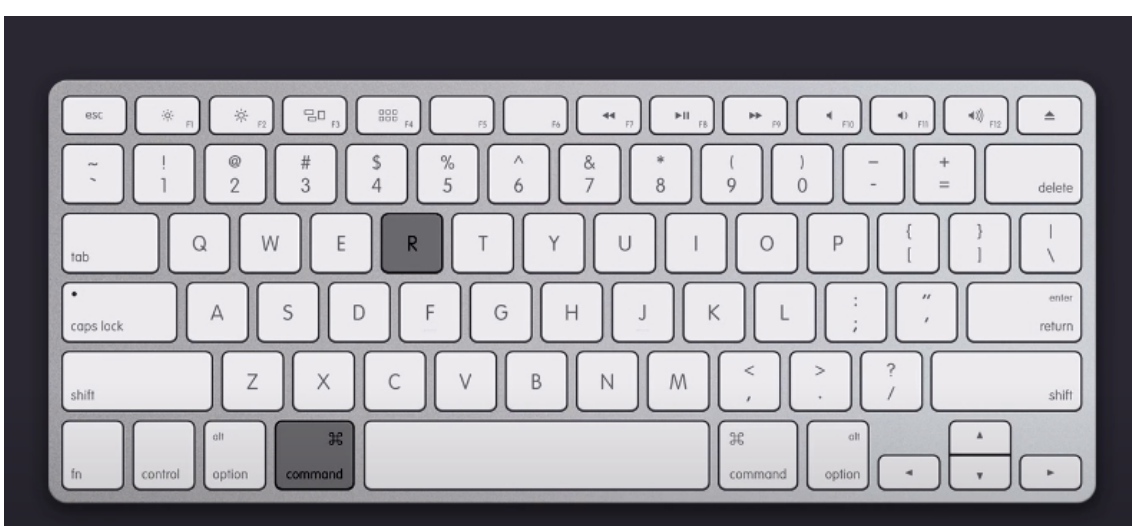

2)- Assim que iniciar no módulo de recuperação acesse **Utilites** e abra o **Terminal**, no Terminal digite, *csrutil disable* e pressione **Enter** no teclado. Deverá aparecer como na imagem abaixo mostrando que o comando foi executado com sucesso e o System Integrity Protection está **desabilitado**. **Reinicie o Mac.**

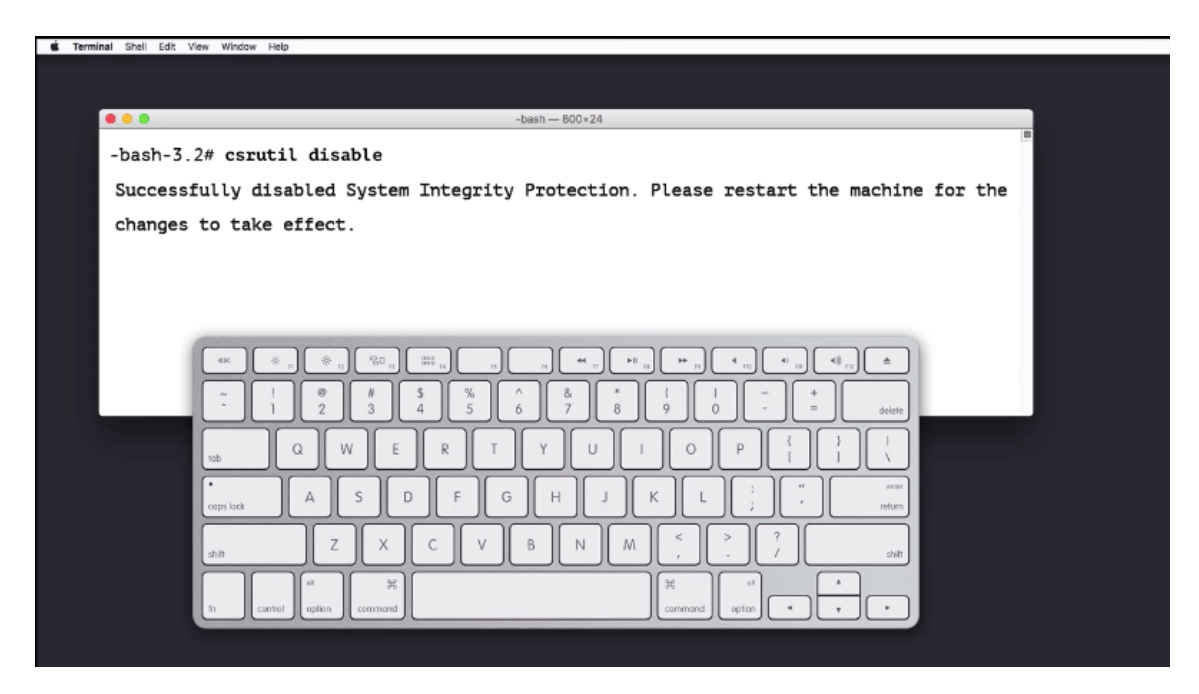

3- Com o **SIP desabilitado**, vamos identificar o numero de modelo de seu Mac. Va em **Sobre este Mac**, e abra o **Relatório do Sistema**. Precisamos encontrar o modelo adequado do Mac. No caso deste Mac que estamos usando, ele é o **MacBookPro8.2.**

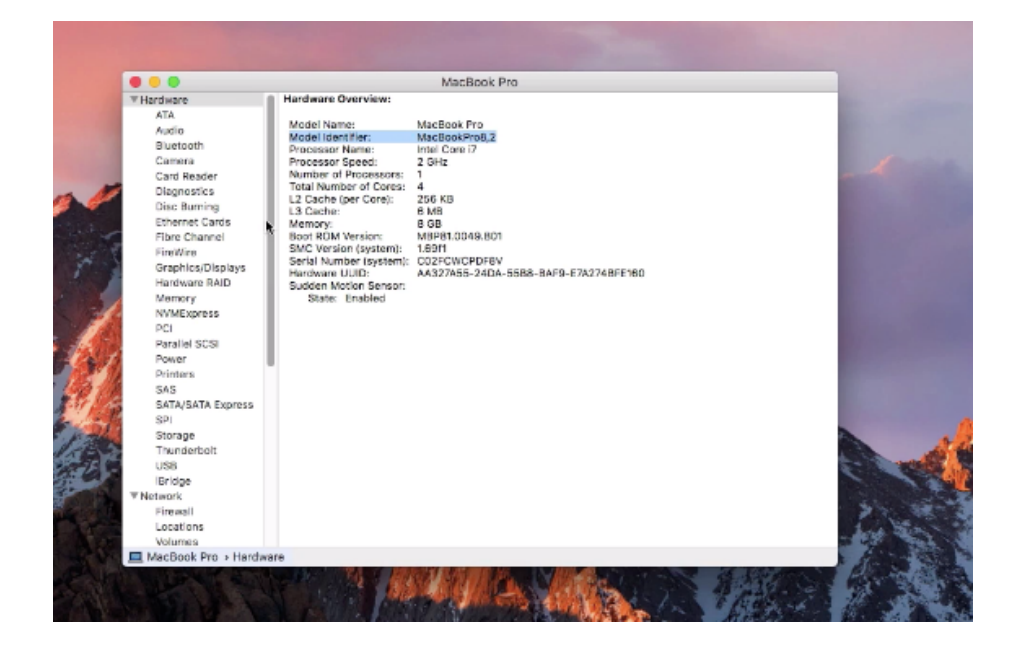

4- Encontrando o modelo certo do seu Mac, vamos buscar o arquivo que precisamos deletar. Abra a pasta *System/Library/Extensions* e encontre **IOPlatformPluginFamily.kext**

Clique com o direito e na em **Obter conteúdo do pacote**.

Acesse *Contents/Plugins* e encontre o **ACPI\_SMC\_PlatformPlugin.kext** e vá em **Obter conteúdo do pacote**. Abra *Contents/Resources*.

Encontre o arquivo correspondente ao modelo de seu Mac e remova enviando para Lixeira. No meu caso, vou remover o **MacBookPro8\_2.plist.**

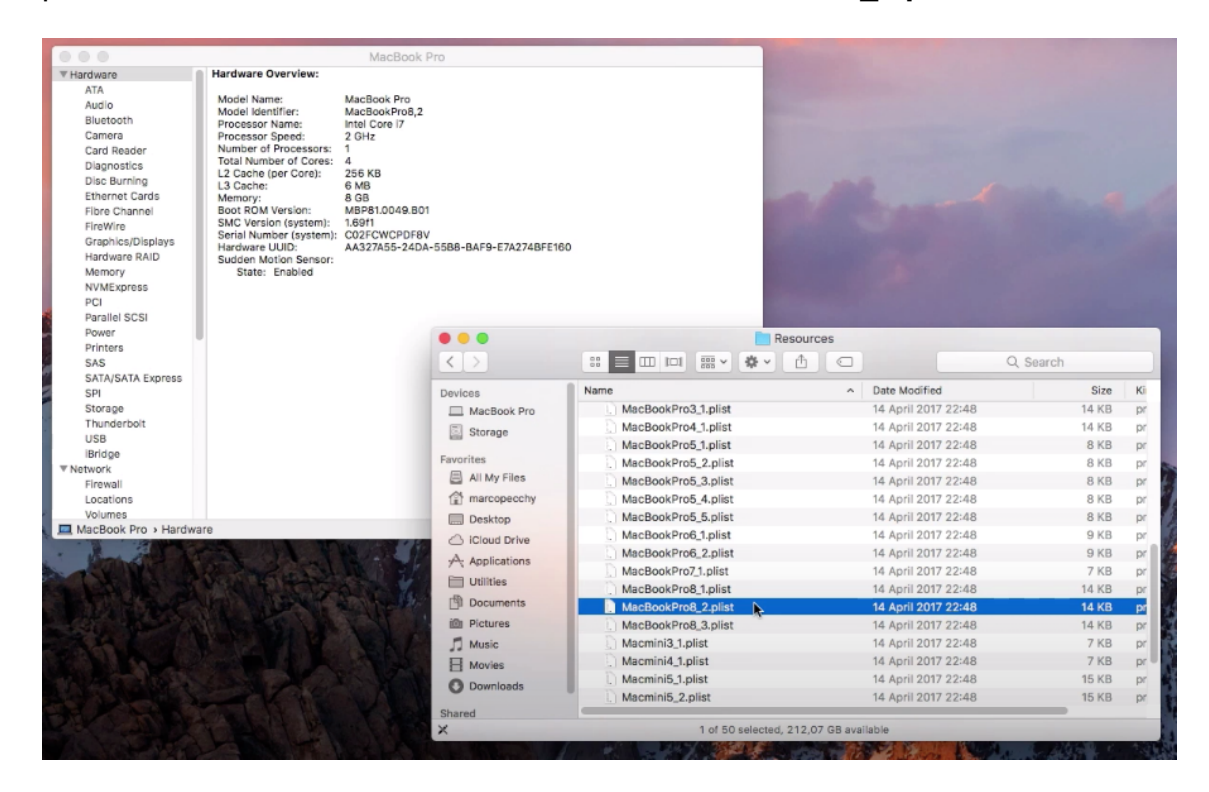

## 5- **Esvazie a lixeira**

6- Reinicie o Mac em Recovery Mode.

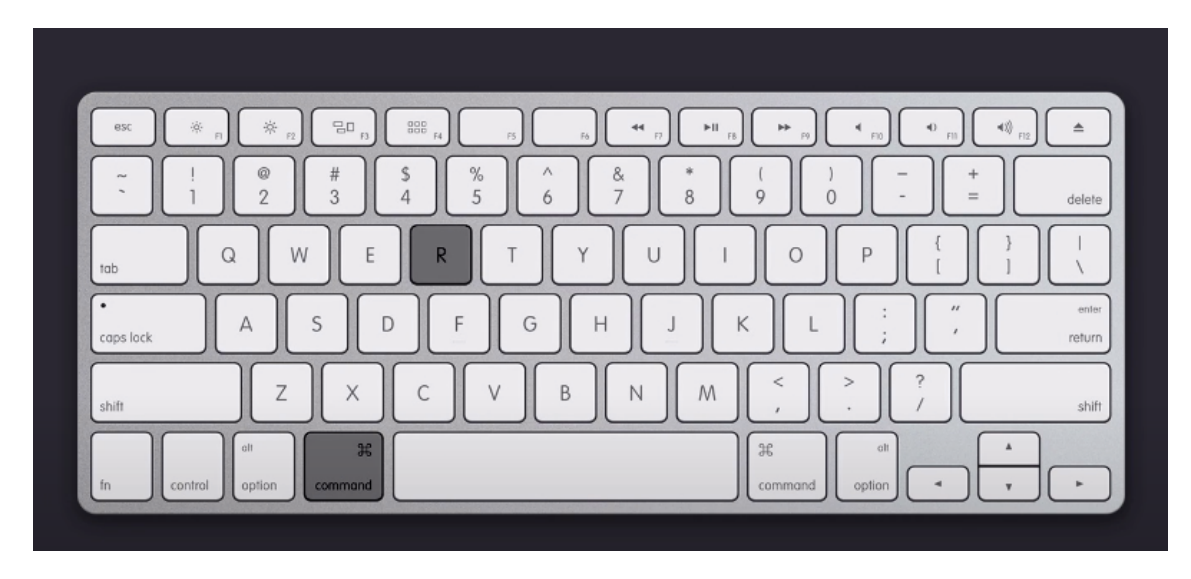

7- Acesse o Terminal e agora vamos **habilitar** o SIP. Digite, *csrutil enable*.

 $-bash - 800 \times 24$ -bash-3.2# csrutil enable Successfully enabled System Integrity Protection. Please restart the machine for the changes to take effect.  $-bash-3.2#$ 

Reinicie o Mac e está pronto. Agora basta verificar se o SIP está realmente habilitado digitando no **Terminal** *csrutil status.*

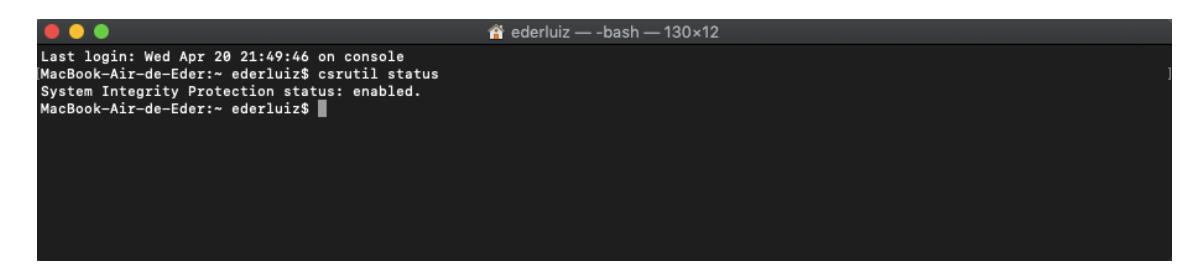

Feito todo o processo da forma correta, ao consultarmos o consumo do processador do Mac, vamos constatar que o consumo está significativamente menor que anteriormente.

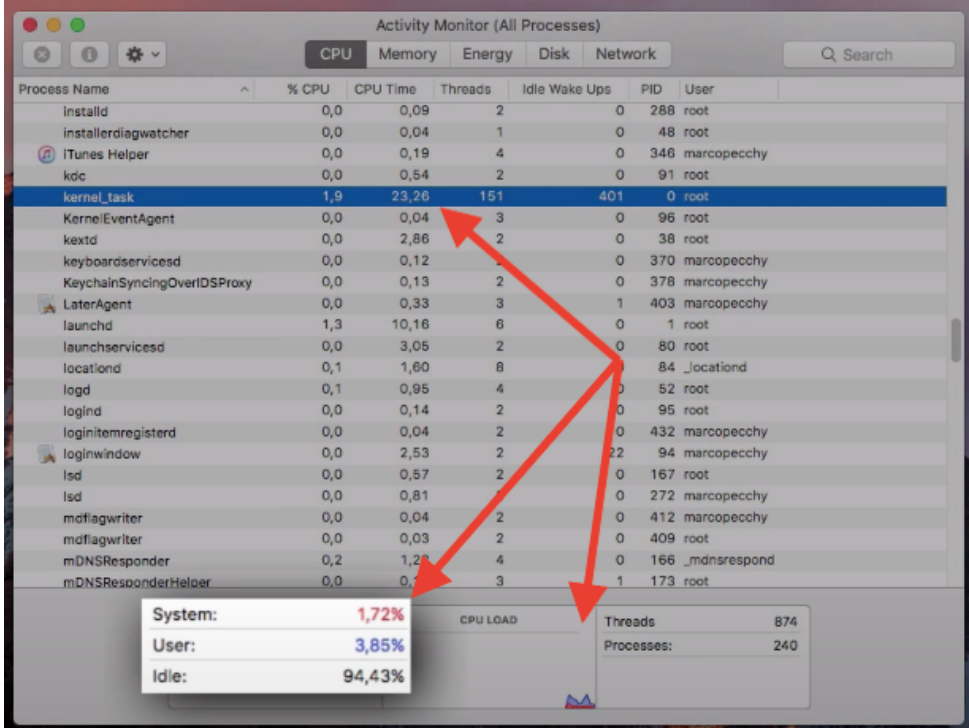

## **Lembramos que todo o procedimento deve ser realizado com inteira responsabilidade do executor do processo.**

A iTecPro, se coloca a inteira disposição para sanar qualquer duvida com relação a seu Mac. Entre em contato em nossos canais de atendimento.

*Por Eder Luiz*

**iTecPro – Especializada Apple** Major Gote 421 – Centro – Patos de Minas 34 3825-0002